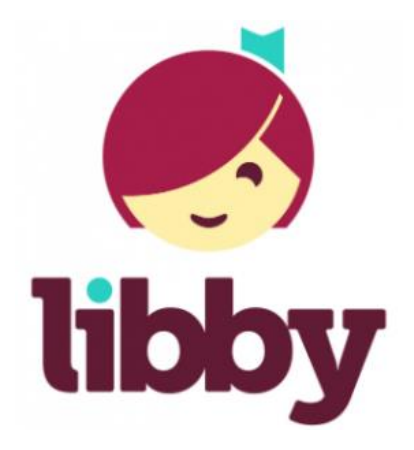

# **Get started with Libby**

## STEP 1

Install the Libby app from your device's app store.

[Apple App Store](https://itunes.apple.com/us/app/libby-by-overdrive/id1076402606?pt=211483&ct=Help&mt=8) [Google Play](https://play.google.com/store/apps/details?id=com.overdrive.mobile.android.libby&utm_source=help&utm_medium=article&utm_campaign=libby) Or, visit [libbyapp.com](https://libbyapp.com/) in your Chrome, Firefox, Safari, or Edge (Chromium) browser.

#### STEP 2

In Libby, follow the prompts to find your library and sign in with a valid library card.

### STEP 3

Browse your library's collection and borrow a title.

Your selection will vary based on your library, since each library chooses what titles and formats to offer in Libby.

#### STEP 4

Borrowed titles appear on your **Shelf** 

Your titles will download to the app automatically when you're connected to Wi-Fi, so you can read them when you're offline.

On your **Shelf**, tap **loans** at the top of the screen. From there, you can:

- Tap **Read With...** to choose where you'd like to read the book (Kindle or Libby), then finish sending to Kindle (U.S. libraries only) or start reading in Libby.
- Tap **Open In Libby**, **Open Magazine**, or **Open Audiobook** to start reading or listening in the app.
- Tap **Manage Loan** to see options like **Renew** and **Return**.

If you need more help with Libby, please visit [Libby Help.](https://help.libbyapp.com/) (help.libbyapp.com) Happy reading!

\*To add a password to your North Babylon library account:

Click: [Forgot your password?](https://search.livebrary.com/pinreset)

*You'll need an email address attached to your library account.*

Input the barcode from your library card, and you'll receive an email to set or update your password.